# Enodis

### **INFORMATION DE MISE A JOUR four Connex 12 et 16**

#### **Tech Advisory Number: TAMCF00006 25/05/2023**

**Avis technique :** Mise à jour du micrologiciel conneX Instructions pour la mise à jour de V2.0.0 à V2.0.1 pour tous les modèles X12 & X16 Merrychef conneX, 50 & 60 Hz.

Merrychef® s'efforce toujours d'améliorer ses produits sur la base des commentaires et des données de ses clients.

**La nouvelle version du micrologiciel a été publiée :** 

**version 2.0.1**

**La version2.0.1 peut être téléchargée en suivant les instructions ci-dessous.**

**REMARQUE - Vous aurez besoin d'une clé USB "formaté" et de taille 16 Go ou moins.**

> OBLIGATOIRE - TOUS LES FOURS DOIVENT ÊTRE MIS À JOUR AVEC LA DERNIÈRE VERSION DU MICROLOGICIEL V.2.0.1 LORSQU'ILS SE RENDENT SUR UN SITE OU UN FOUR CONNEX POUR QUELQUE RAISON QUE CE SOIT.

Téléchargez le firmware V2.0.1 à partir du lien de téléchargement en visitant le site web suivant

#### <https://sav.enodis.fr/>

Puis mise à jour /merrychef: puis télécharger : mise à jour Connex 12 et 16

Voilà ce que vous devez avoir sur la clé USB:

Welbilt-firmware-imx-sxsabersd.tar ( Taille 250240 Ko)

> vous êtes maintenant prêt à lancer le processus de mise à jour du micrologiciel.

> Le four étant éteint, insérer la clé USB dans le port USB situé derrière le filtre à air avant.

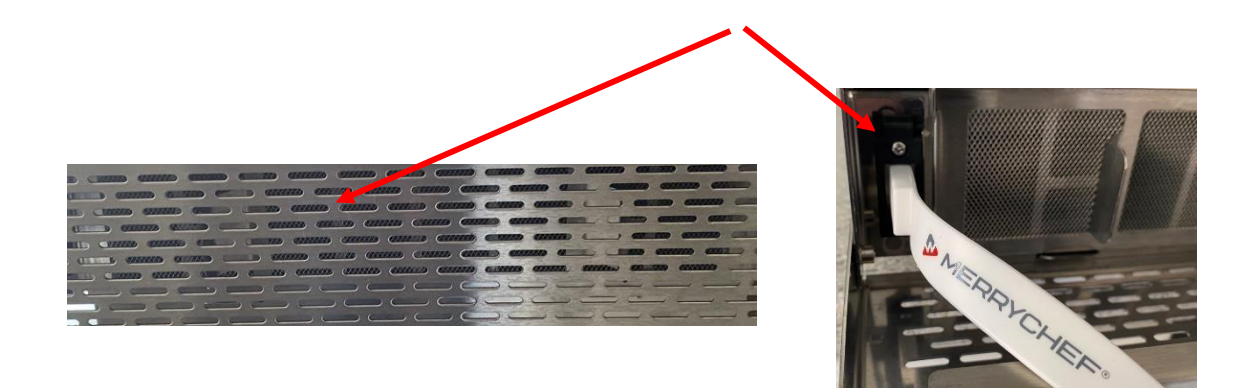

> Allumez le four et aller dans le symbole "réglage" et entrez le mot de passe MANAGER tout en haut.

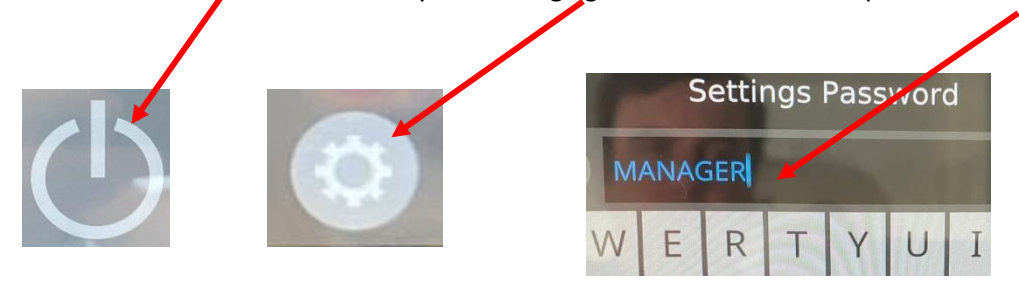

> > Sélectionner mise à jour (update) , puis sélectionner: mettre à jour le micrologiciel de l'interface utilisateur (update UI firmware).

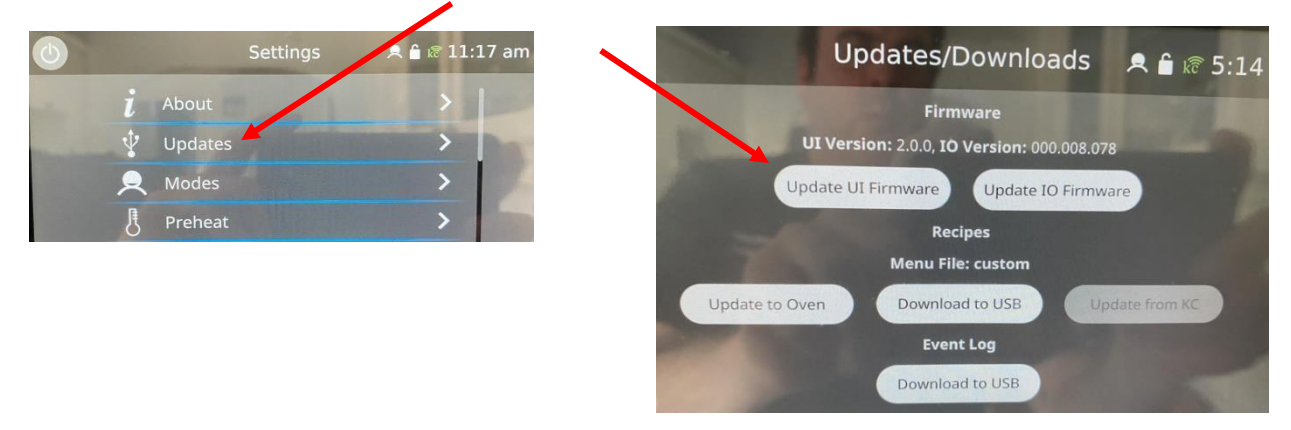

> > Sélectionner le fichier du micrologiciel et appuyer sur la coche verte.

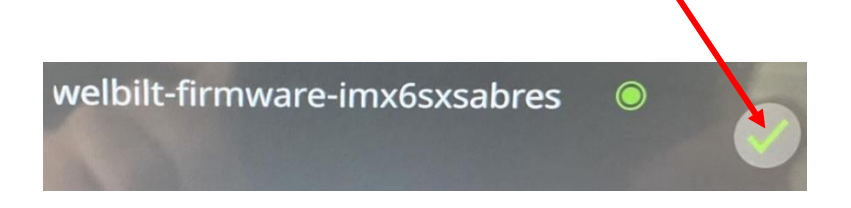

> L'écran affiche la validation du fichier.

## Validating the file, please wait...

L'écran affiche alors la mise à jour.

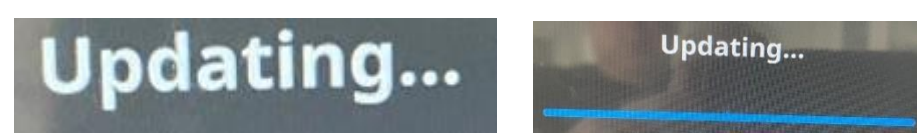

- > Cela prendra environ 8 minutes pour que la barre bleue se charge complètement.
- > L'écran s'éteint et devient vide.
- > L'écran se rallume et indique "loading".
- > L'écran s'éteint et devient vide.
- > L'écran affiche alors le message Initializing (Initialisation)

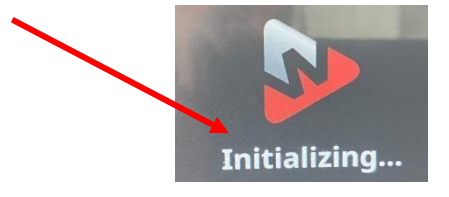

> L'écran affiche "mise à jour".

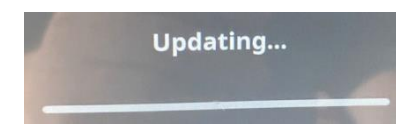

> Le temps total sera d'environ 15 /16 minutes.

> L'écran tactile de l'OI redémarre alors.

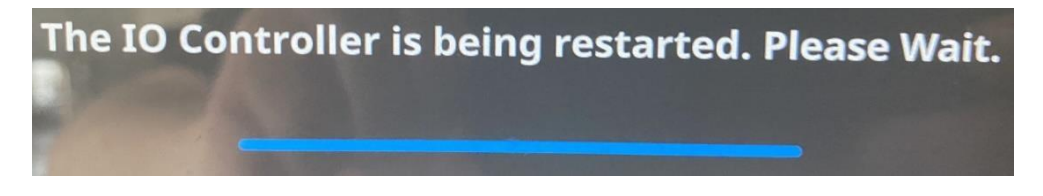

> Une fois que vous voyez le bouton d'alimentation, retirer la clé USB du port USB et fermer la porte filtre.

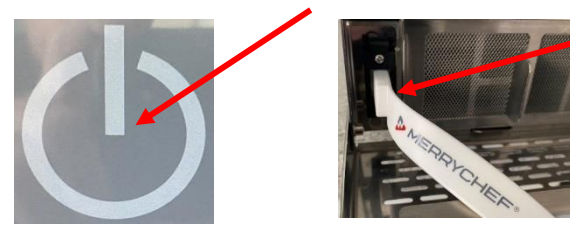

Aller sur le bouton info de l'écran de démarrage et vérifiez la version du firmware qui indique maintenant IO - V2.0.1.

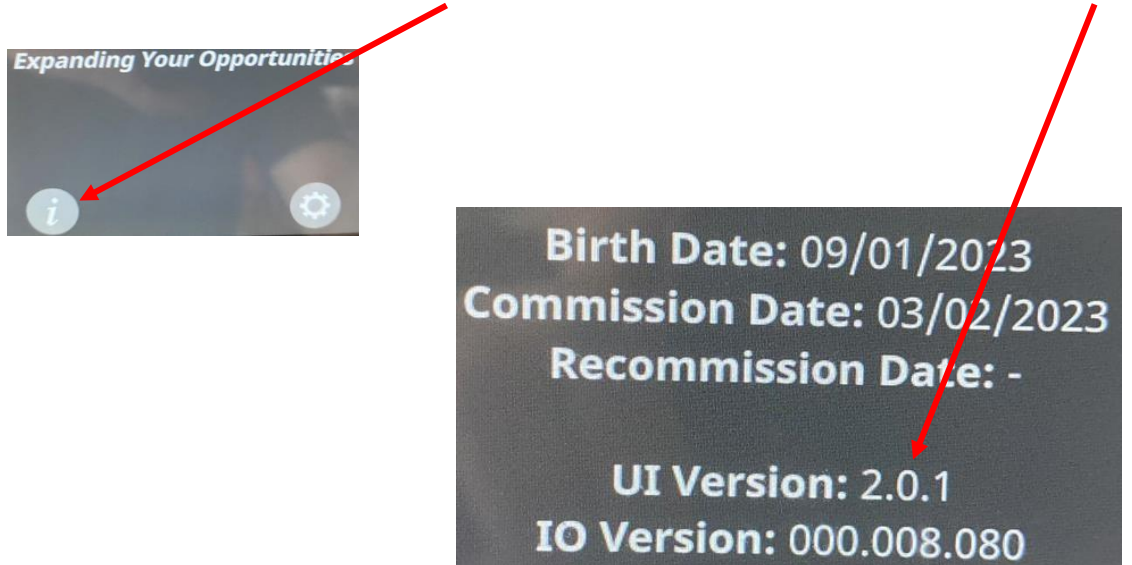